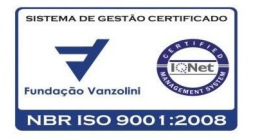

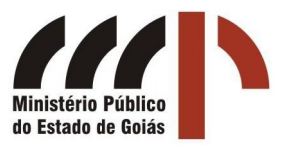

## IMPRESSORA ZEBRA TLP2844

## GUIA RÁPIDO DE INSTALAÇÃO

1 - Conteúdo da embalagem:

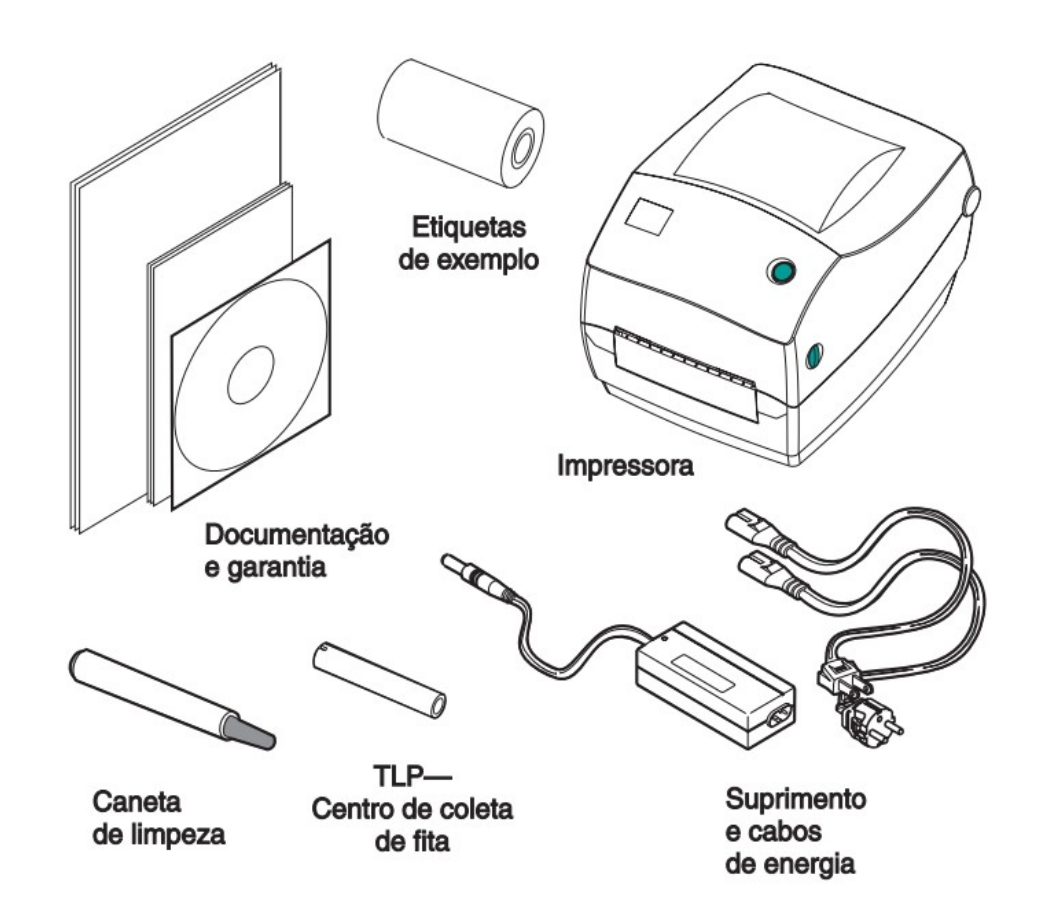

#### PROCEDIMENTO PARA CONEXÕES:

Conecte o plug do cabo de saída da fonte (conector redondo) no conector apropriado

(fêmea) na parte traseira da impressora;

Conecte o cabo de força na fonte de alimentação da impressora e a outra extremidade (plug) na tomada de energia;

Conecte o cabo USB na impressora;

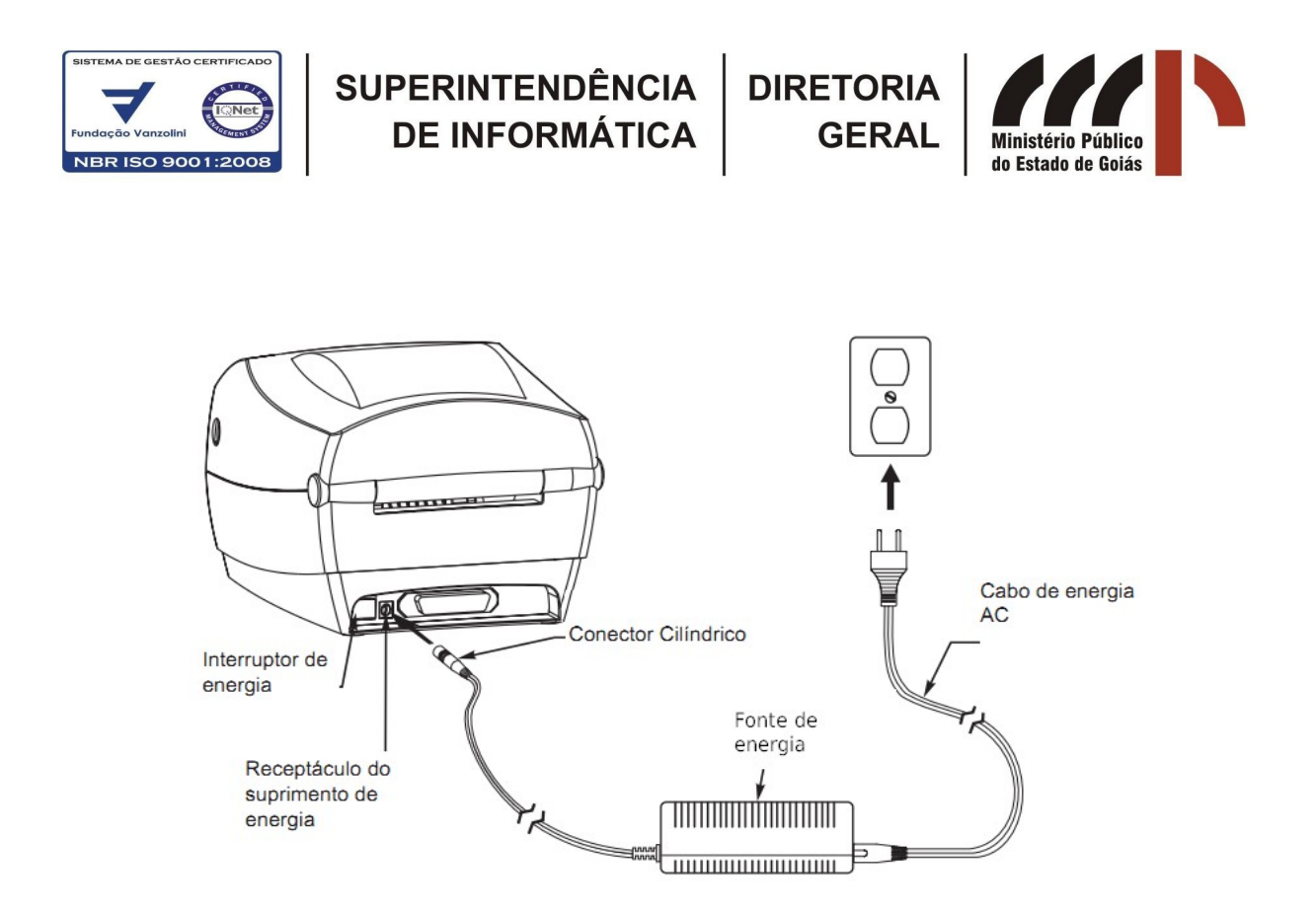

Conecte a outra extremidade do conector USB no computador. Então, o sistema deverá identificar o novo dispositivo e solicitará instruções sobre sua instalação, como mostrando a seguinte tela:

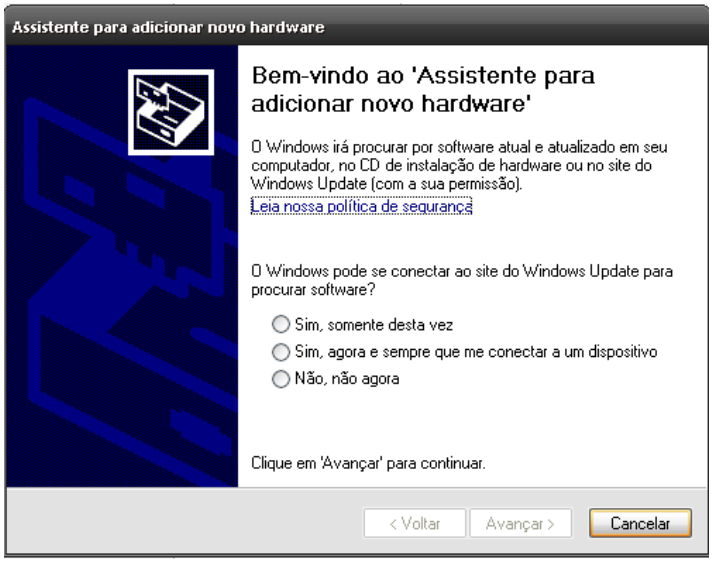

Insira o CD DE INSTALAÇÃO que acompanha a impressora, selecione a última opção *"Não, não agora"* e clique em [ Avançar ]

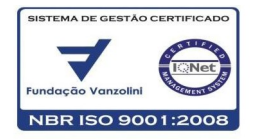

Selecione a opção "*Instalar o software automaticamente*" e clique em [ Avançar ]

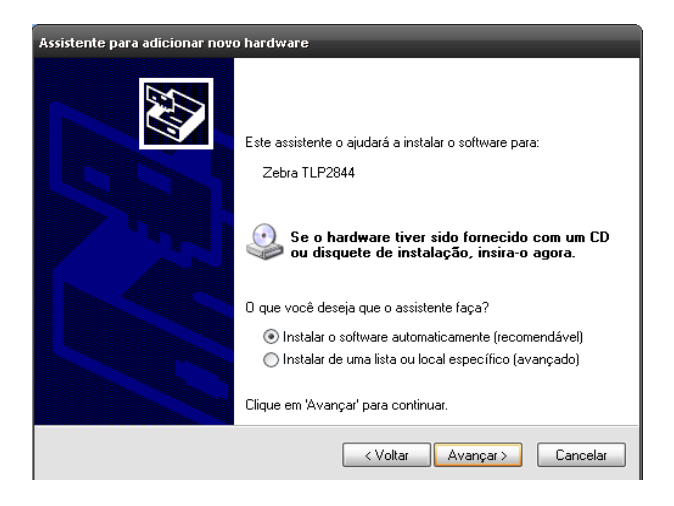

O sistema operacional deverá mostrar o nome do produto como na tela abaixo:

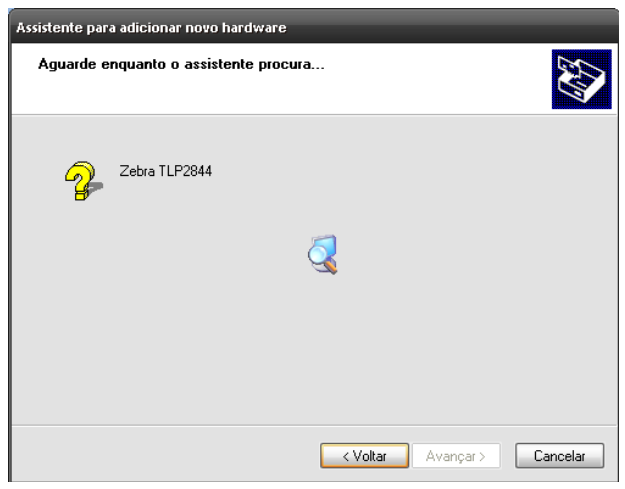

Clique em [ Avançar ]

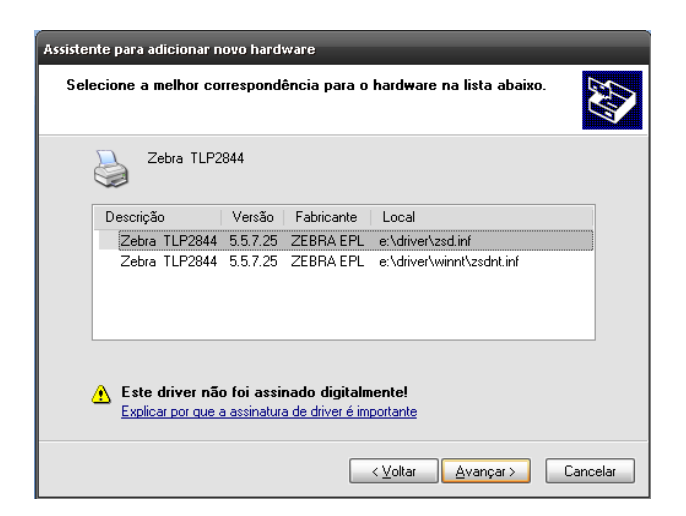

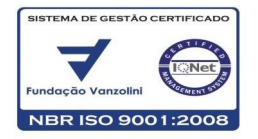

**GERAI** 

Ao aparecer a seguinte mensagem de alerta clique em [ Continuar assim mesmo ]

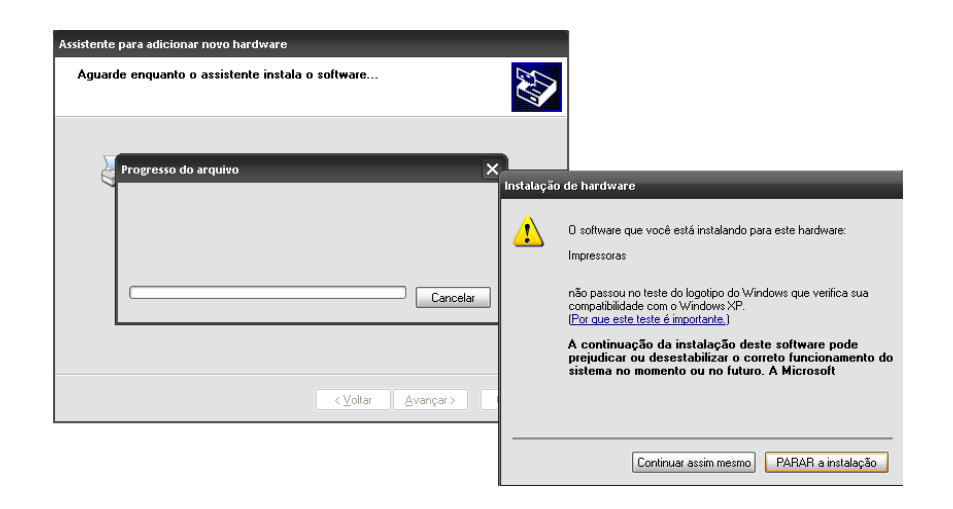

Aguarde o término da cópia dos arquivos:

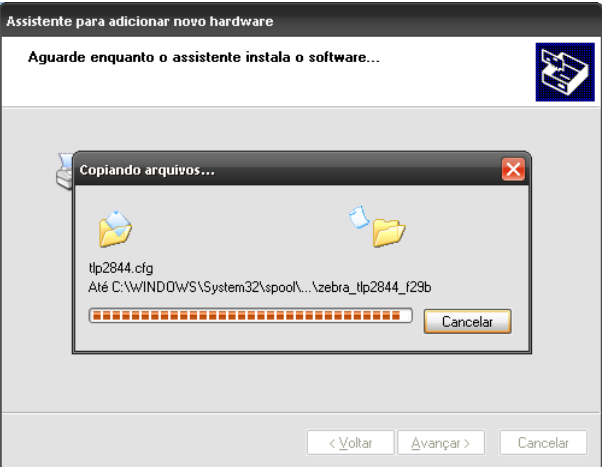

Clique em [ Concluir ]

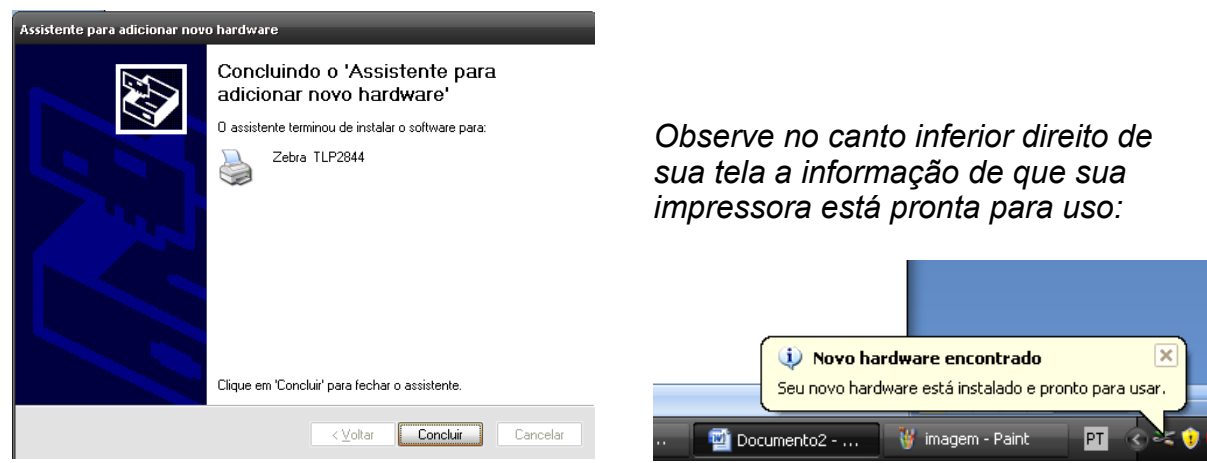

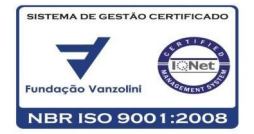

SUPERINTENDÊNCIA<br>DE INFORMÁTICA

**DIRETORIA GERA** 

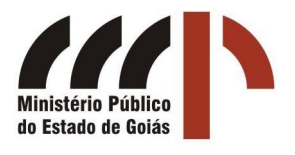

### IMPRESSÃO DE ETIQUETAS NO ATENA

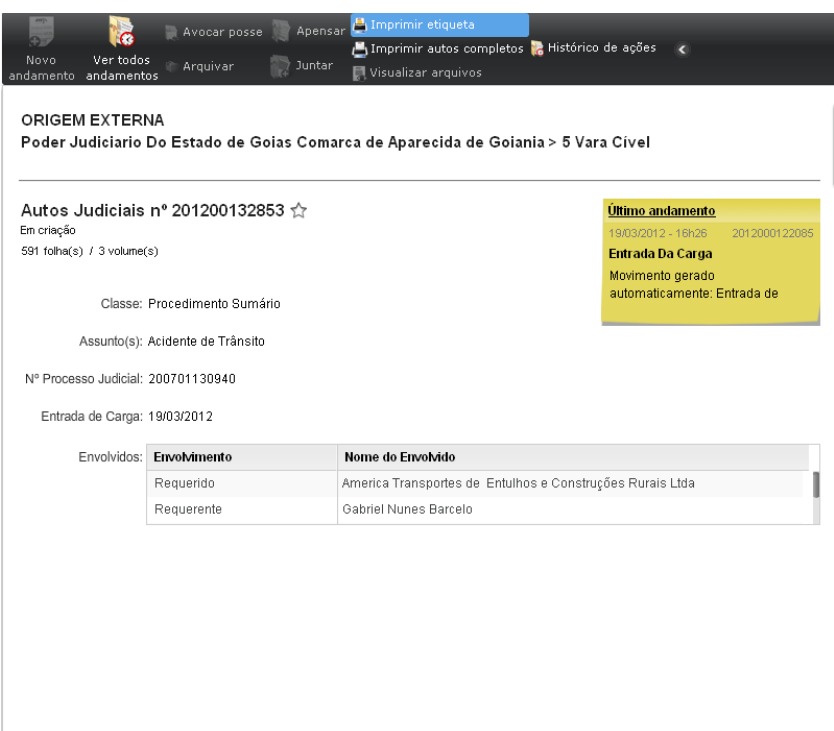

Ao clicar em Imprimir etiqueta, será mostrada a seguinte tela:

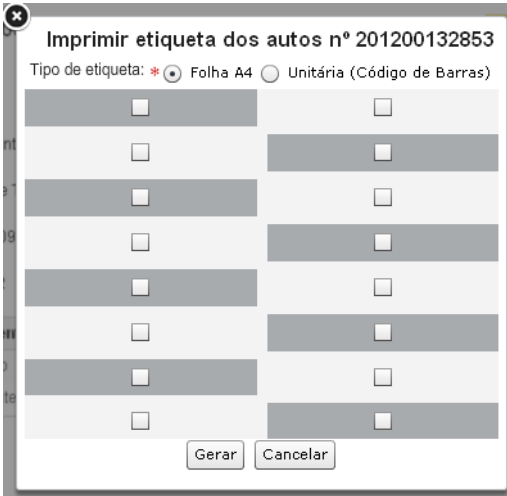

Marque a opção "Unitária (Código de Barras)" (*a tela ficará como a mostrada abaixo*) e clique em [ Gerar ]

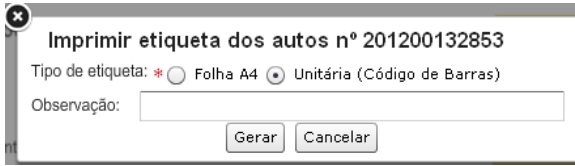

 $\mathcal{L}_\mathcal{L} = \{ \mathcal{L}_\mathcal{L} = \{ \mathcal{L}_\mathcal{L} = \{ \mathcal{L}_\mathcal{L} = \{ \mathcal{L}_\mathcal{L} = \{ \mathcal{L}_\mathcal{L} = \{ \mathcal{L}_\mathcal{L} = \{ \mathcal{L}_\mathcal{L} = \{ \mathcal{L}_\mathcal{L} = \{ \mathcal{L}_\mathcal{L} = \{ \mathcal{L}_\mathcal{L} = \{ \mathcal{L}_\mathcal{L} = \{ \mathcal{L}_\mathcal{L} = \{ \mathcal{L}_\mathcal{L} = \{ \mathcal{L}_\mathcal{$ Rua 23, esquina com Av. Fued José Sebba, Qd. 06, Lt. 15/24, Sala 301, Ala A, 3º andar, Jd. Goiás, Goiânia – GO. CEP 74805-100 Telefone (62) 3243-8570 Fax (62) 3243-8034 E-mail: weuller.jacomini@mp.go.gov.br

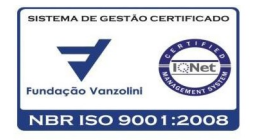

**SUPERINTENDÊNCIA DE INFORMÁTICA** 

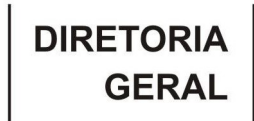

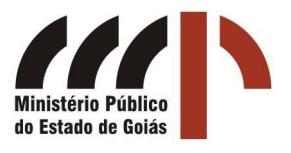

Confirme a abertura do arquivo clicando em [ OK ]

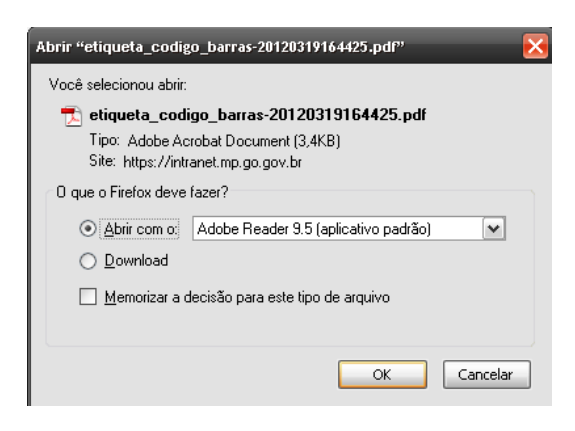

Será mostrada na tela uma etiqueta como esta:

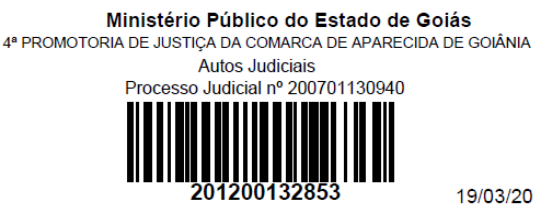

19/03/2012 - 16:26

Passe agora à impressão do arquivo:

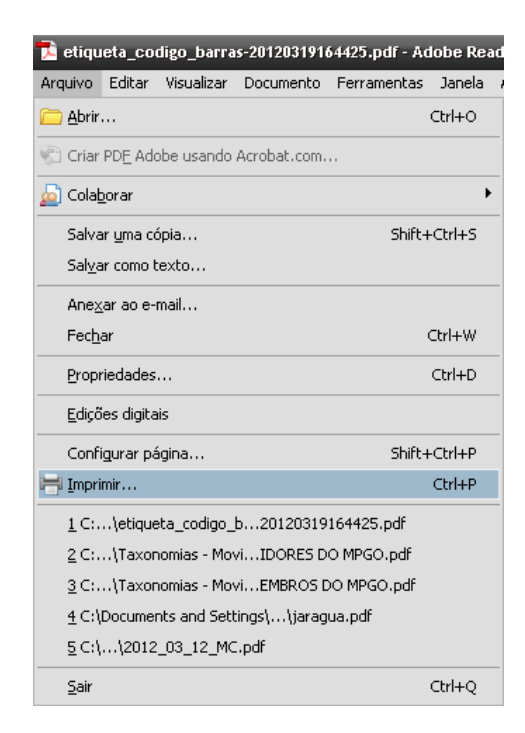

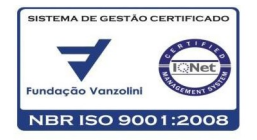

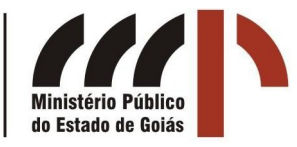

**DIRETORIA** 

**GERAI** 

Selecione a impressora "Zebra TLP2844" e clique em [ Propriedades ]

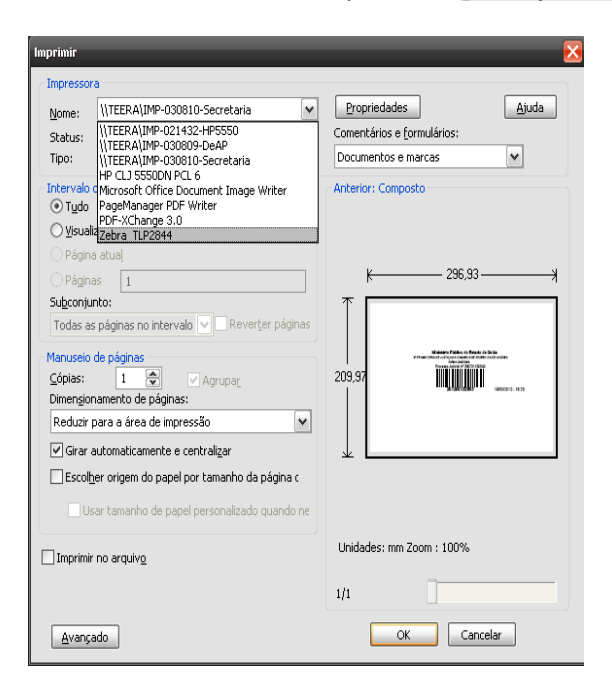

Então, na aba Opções, ajuste o tamanho da etiqueta digitando em **largura 106** e em **altura 36** (etiqueta padrão do MPGO) e clique em [ OK ]. *Será necessário informar o tamanho apenas na primeira vez que você imprimir.*

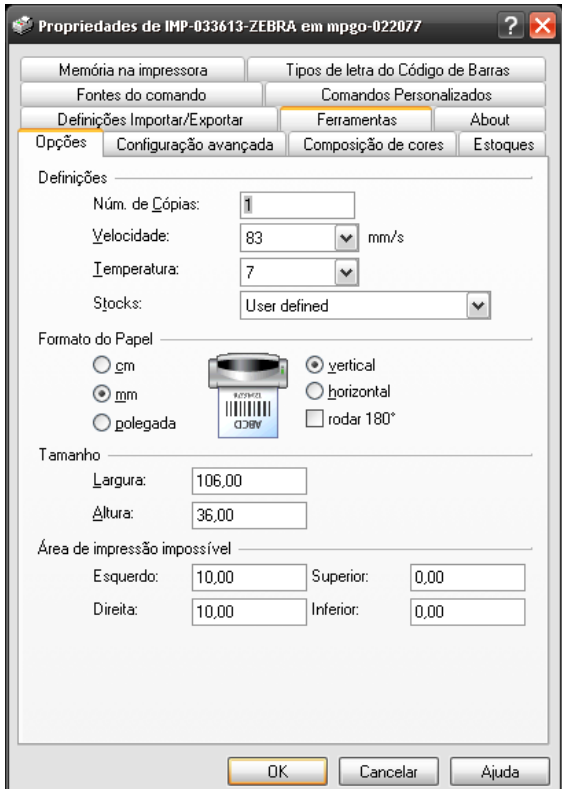

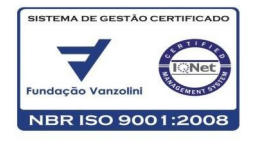

# SUPERINTENDÊNCIA<br>DE INFORMÁTICA

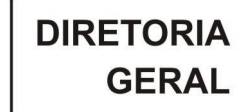

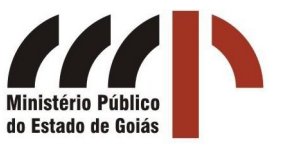

Por fim, clique em [ OK ] para realizar a impressão.

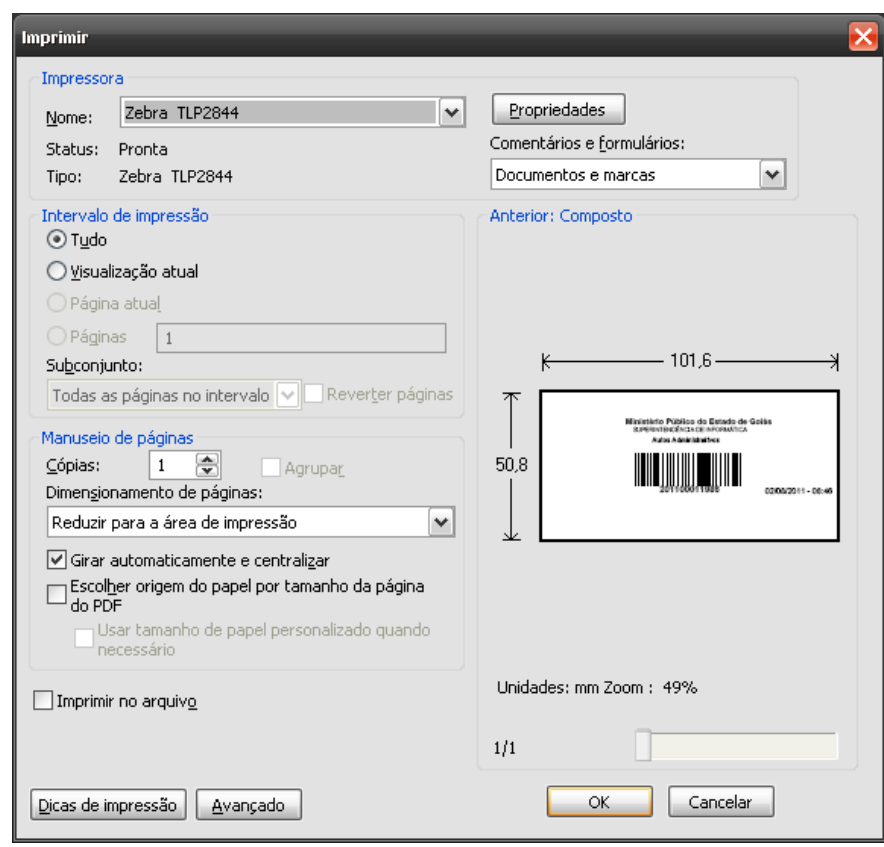